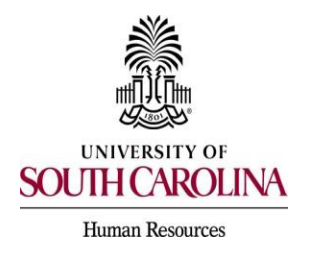

# **Applicant Reviewer: Review and Dispose of Applicants**

The Applicant Reviewer feature is designed to allow you to view the applications and applicant documents associated with a posting and move the applicants through the applicant workflow states in the applicant review process. Applicant reviewers are assigned to a posting when the posting is created. **All applicants must be properly disposed before a posting can be marked as filled or cancelled.** 

### **To View Applicants for a Posting**:

1) Make sure you are in the Applicant Reviewer role in the Applicant Tracking Module.

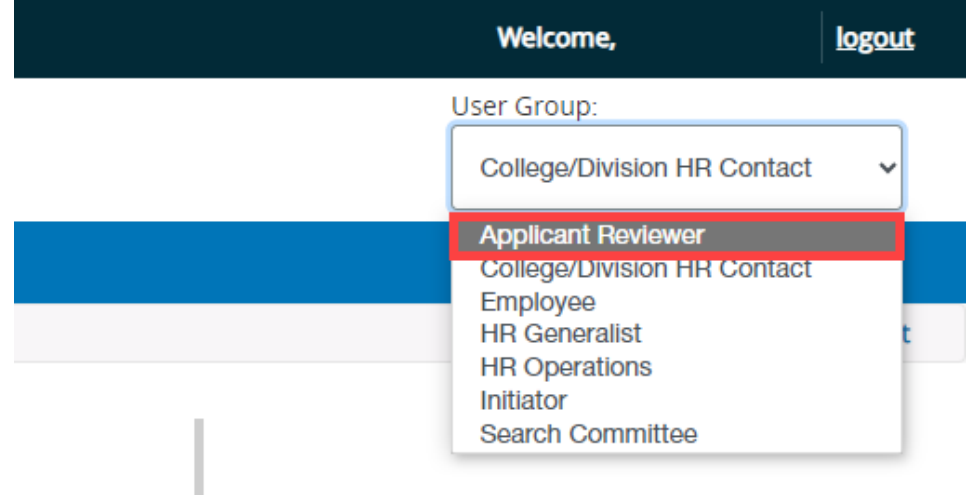

2) Hover over the Postings tab and select the position type of the posting to be reviewed.

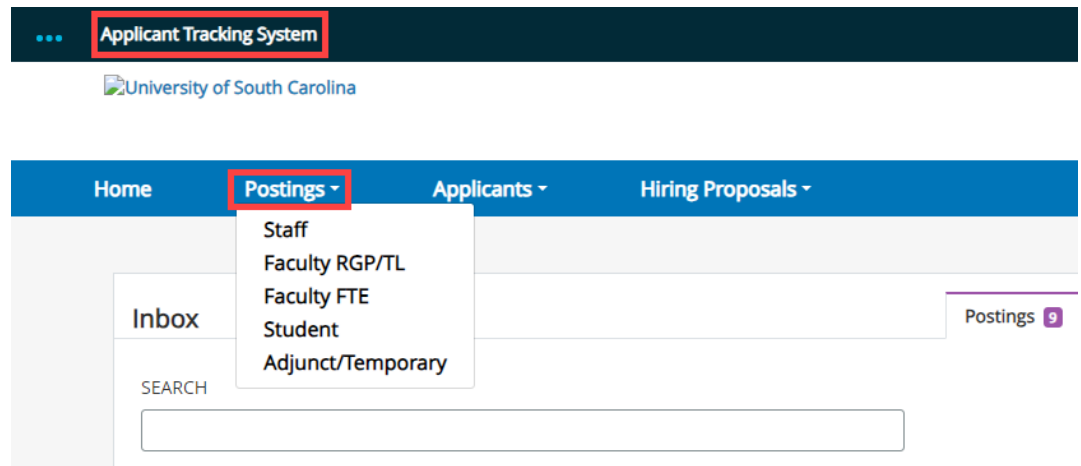

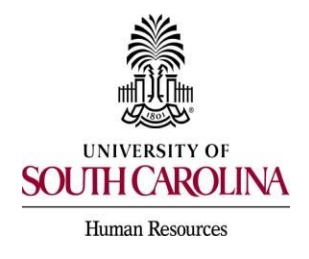

## **Applicant Reviewer: Review and Dispose of Applicants**

3) Search for the posting in which you would like to review applicants by entering the posting number, Advertised Title, or Job Code Title in the search box.

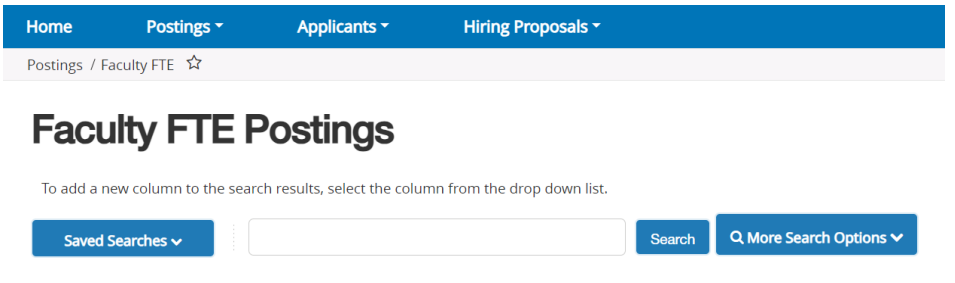

4) Click either the Classification Title or Internal Title of the position to enter the Posting.

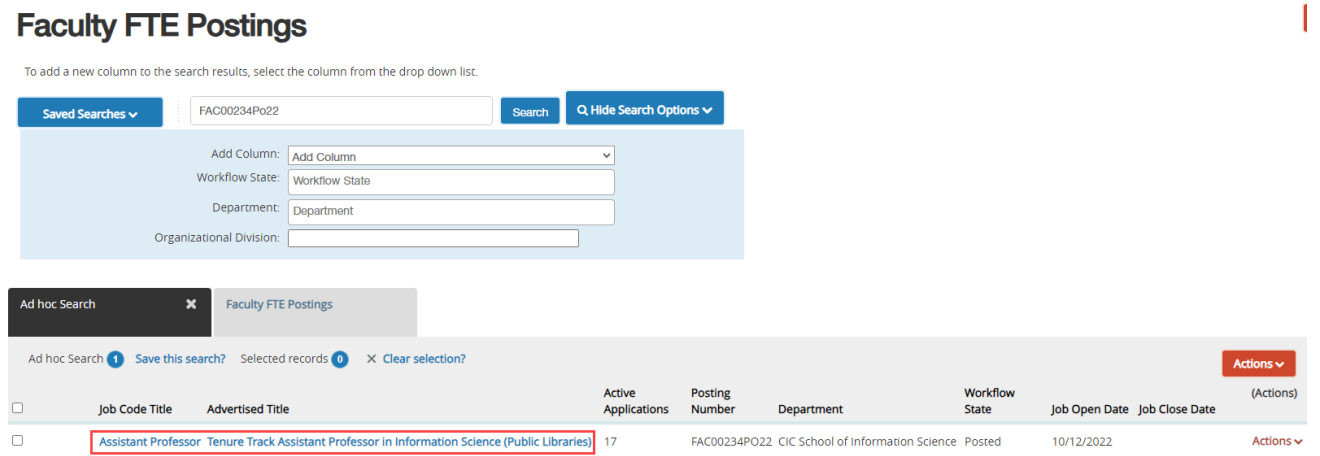

5) Click on the Applicants tab within the posting.

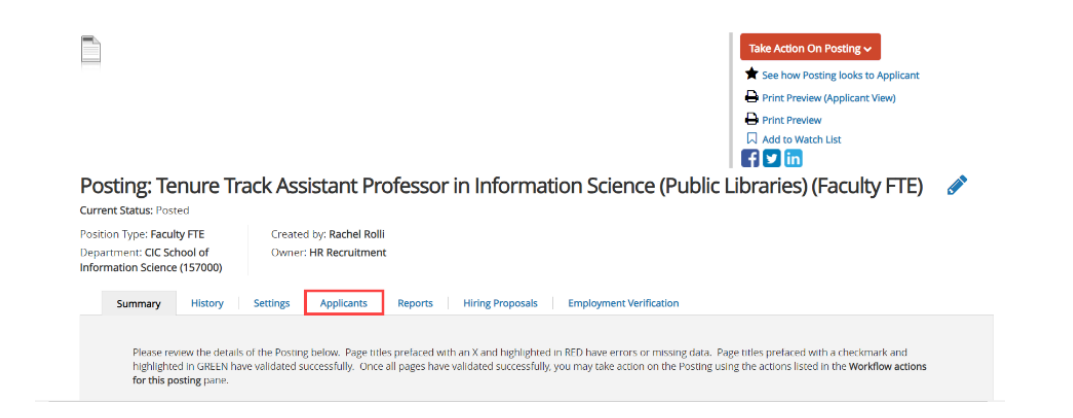

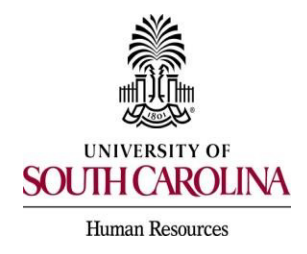

## **Applicant Reviewer: Review and Dispose of Applicants**

6) A list of the applicants for the posting will be shown.

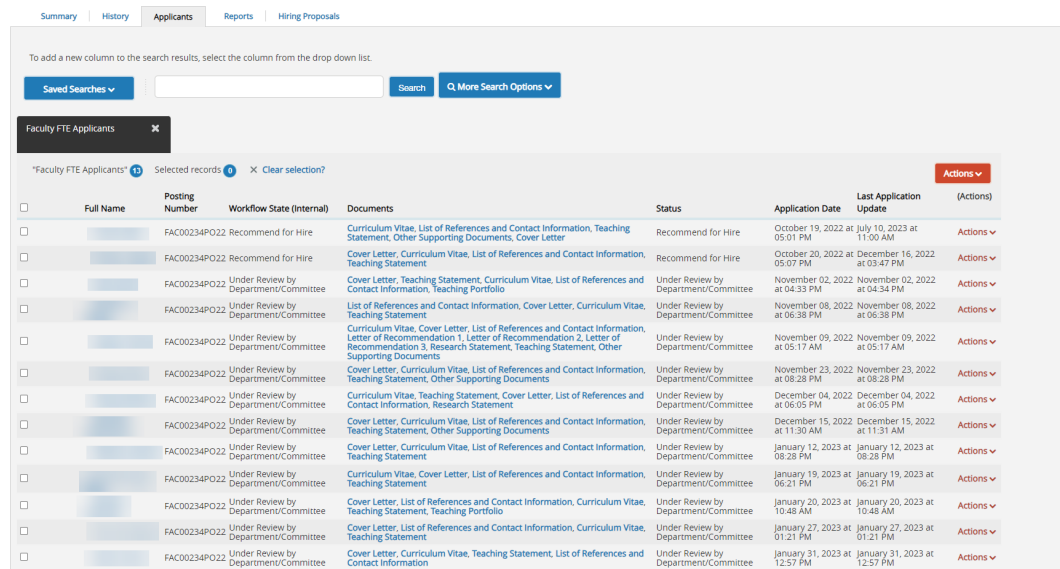

### **To View an Applicant's Materials Individually:**

7) Click on the blue hyperlink of your final applicant's name to open the application or on the action button to view the application.

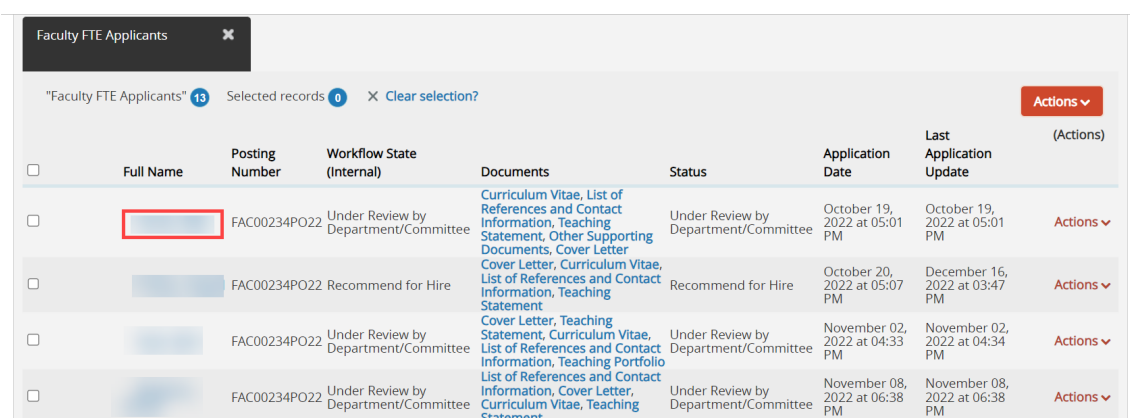

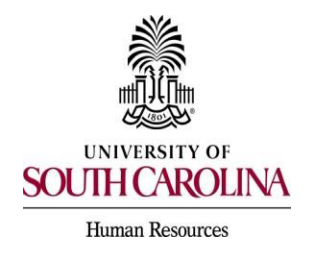

## **Applicant Reviewer: Review and Dispose of Applicants**

8) Scroll to the bottom of the application to view any present documents in the Required Documents or Optional Documents section. Click on the document to view it.

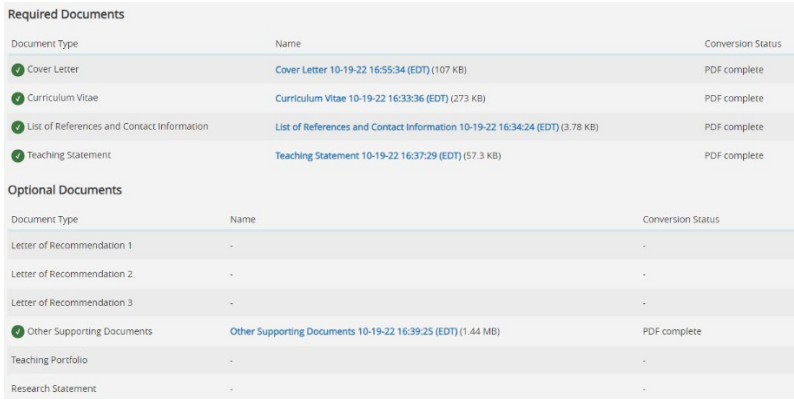

9) To view the PDF version of the application and/or combined documents, scroll to the PDF Documents section and select the action to either view or regenerate the application or combined documents. Once the PDF opens, you will be able to view and print the document.

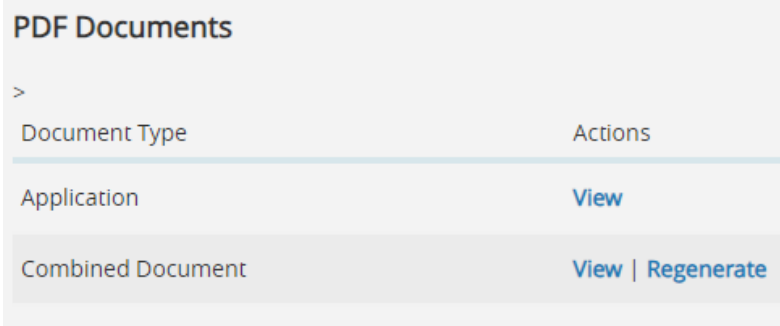

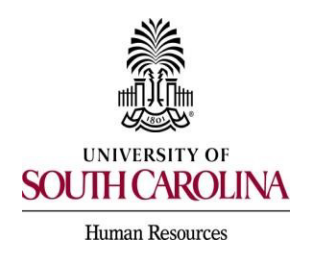

## **Applicant Reviewer: Review and Dispose of Applicants**

### **To View Multiple Applicants' Materials Collectively:**

You can review more than one applicant's documents at a time. You will be able to choose to view certain documents for each group of applicants or all documents for a group of applicants.

10)Check the boxes to select the applicants of interest that need to be reviewed.

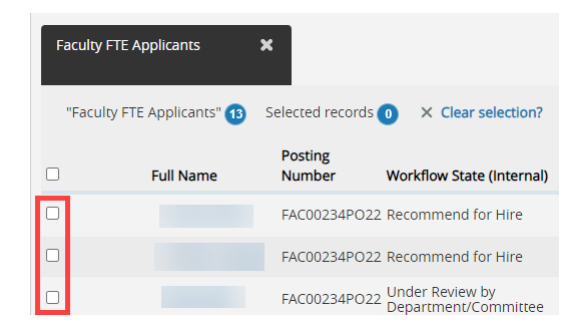

11)Hover over the Actions tab and click Download Applications as PDF.

**Note:** Other actions are available at this stage as well.

- Review the supplemental question answer statistics if applicable by selecting Review Screening Question Answer.
- Download the supplemental question answers if applicable in an excel spreadsheet by selecting Download Screening Answer Questions.

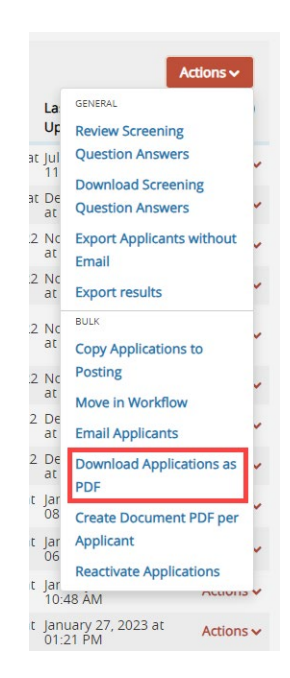

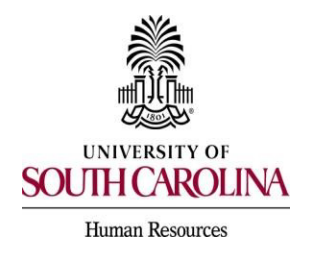

## **Applicant Reviewer: Review and Dispose of Applicants**

12)Select the document type(s) to view and click Submit. The system will create a PDF containing all the documents you selected. **Note**: This may take several minutes to generate.

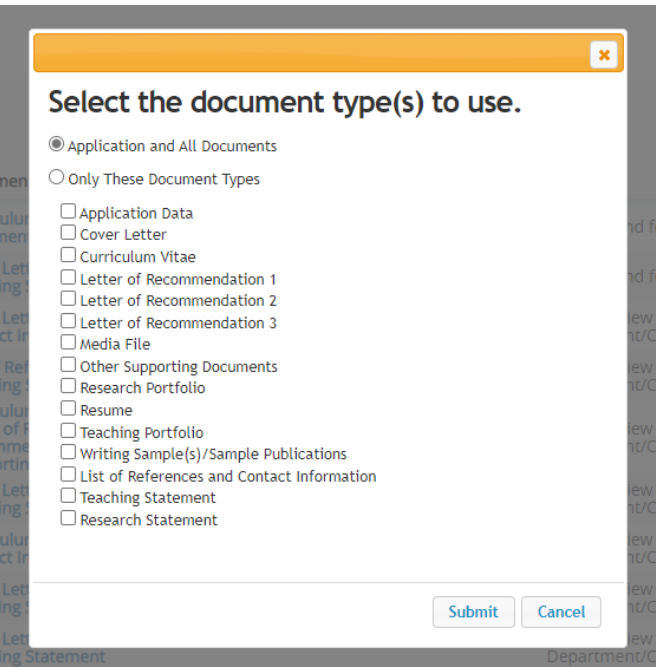

### **Moving Applicants through the Workflow States or Dispositions:**

### **To Move One Applicant:**

13)Select the name of the applicant that you would like to move in the workflow.

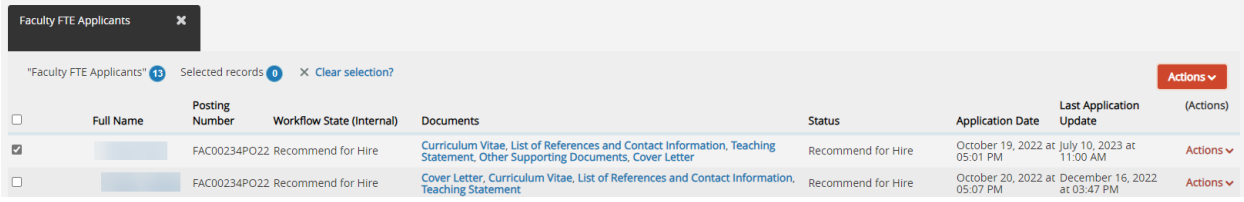

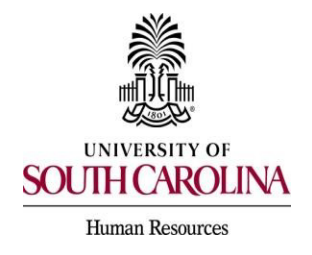

## **Applicant Reviewer: Review and Dispose of Applicants**

14)Hover over the Take Action on Job Application tab and select the workflow state that you would like to move the applicant to. A take action box will then appear, click submit to move the applicant.

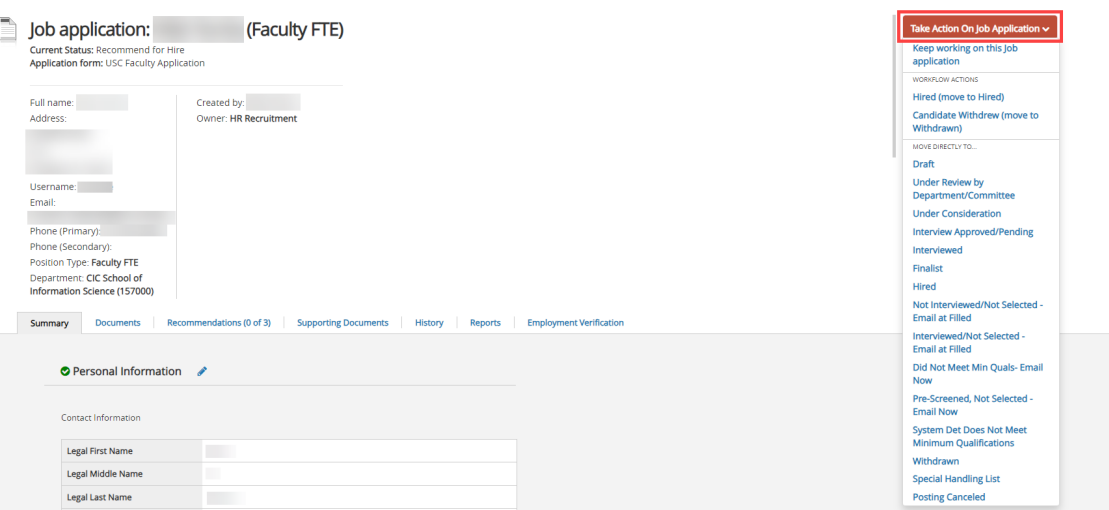

- **Candidates must be moved through the correct order of the applicant workflow. In order to select a candidate to be interviewed, you must first select the status of Interview Approved/Pending. Once selected, the applicant reviewer will then have the option to move the applicant to the status of interviewed, then finalist, and lastly recommended for hire.**
- Applicants will be able to see the status of their application as they are moved through each workflow state. However, they will not be able to see the reasons that were selected.

#### **To Move Multiple Applicants:**

15)To move more than one applicant to a workflow state at a time, select the check boxes in front of each desired applicant's name.

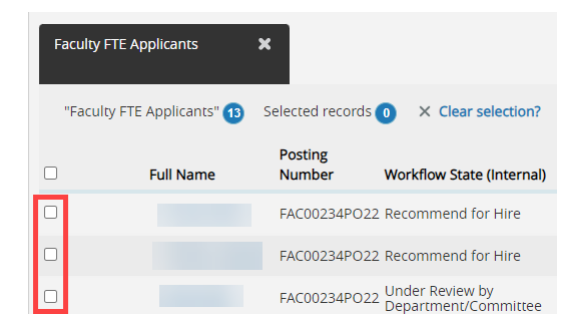

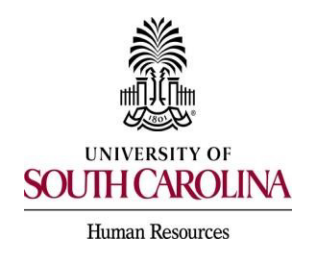

## **Applicant Reviewer: Review and Dispose of Applicants**

16)Hover over the Actions tab and select Bulk, Move in Workflow.

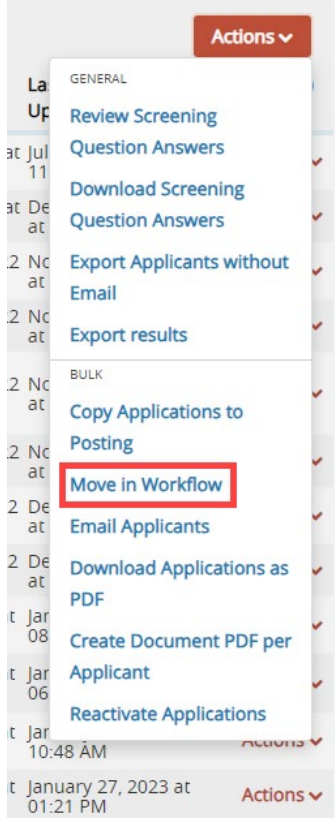

17)Select the workflow state to which you would like to move all applicants. Click Save Changes.

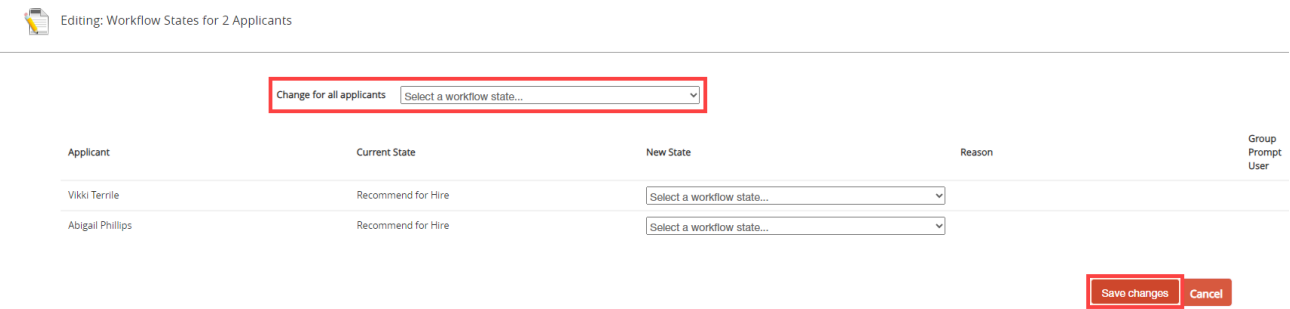